# Lenovo L24i-40 Руководство пользователя

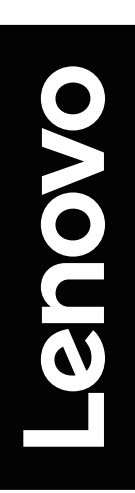

<span id="page-1-0"></span>**Коды продукта** F23238FL0 67A8-KAC3-WW 67A8-KCC3-WW

# $C \in$

**Первая редакция (декабрь 2022 г.)**

**© Авторское право Lenovo 2022.**

**Изделия, данные, ПО и услуги LENOVO разработаны за собственный счет и предоставляются правительственным организациям как коммерческая продукция в соответствии с положениями 48 C.F.R. 2.101 с ограничением прав на использование, воспроизведение и разглашение данных.**

**ПРИМЕЧАНИЕ — ОГРАНИЧЕННЫЕ ПРАВА: Если изделия, данные, ПО или услуги поставляются по договору Управления общих служб «GSA», то использование, воспроизведение и разглашение данных попадают под ограничения, изложенные в Договоре № GS-35F-05925.**

# **Содержание**

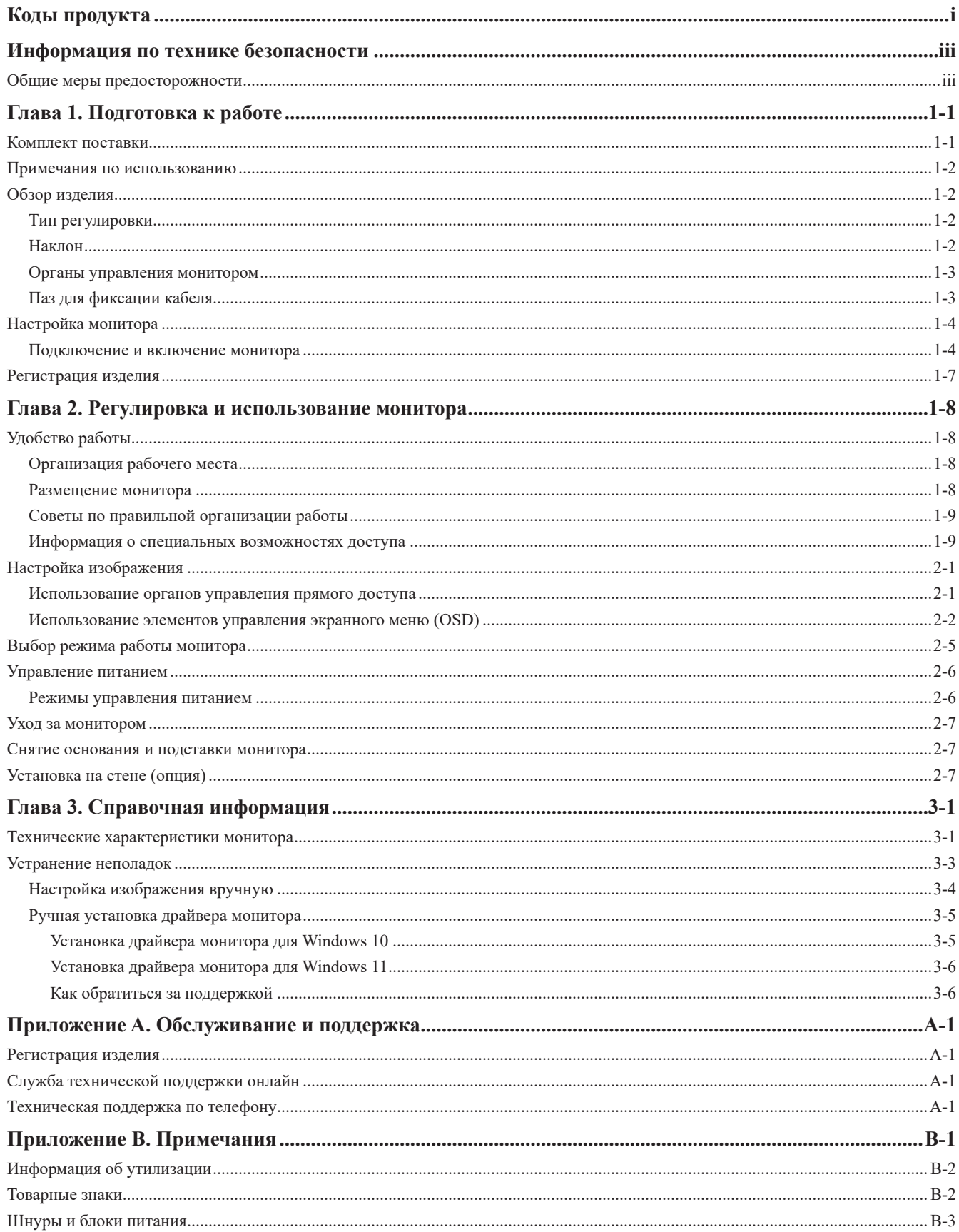

# <span id="page-3-1"></span><span id="page-3-0"></span>**Информация по технике безопасности**

#### **Общие меры предосторожности**

Чтобы узнать, какие меры предосторожности надо соблюдать при работе с компьютером, посетите наш веб-сайт: http://www.lenovo.com/safety

Перед установкой устройства прочитайте раздел «Информация по технике безопасности».

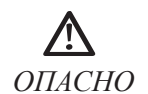

#### **Во избежание поражения электрическим током:**

- Не снимать крышки.
- Не эксплуатировать устройство без подставки.
- Не выполнять работы по подключению/отключению устройства во время грозы.
- Шнур питания должен быть подключен к источнику питания с соответствующей проводкой и заземлением.
- Любое оборудование, подключаемое к данному устройству, должно быть также подключено к источнику питания с соответствующей проводкой и заземлением.
- Для отключения монитора от сети следует вынуть вилку из электрической розетки. Электрическая розетка должна быть расположена в доступном месте.

Все необходимые инструкции должны быть в наличии в целях выполнения всех специальных мер во избежание возникновения опасных ситуаций в ходе эксплуатации, установки, обслуживания, транспортировки и хранения оборудования.

В целях снижения риска поражения электрическим током при отсутствии специальной подготовки следует выполнять только те процедуры, которые приведены в настоящем руководстве.

#### **Перемещение:**

• Если масса монитора превышает 18 кг (39,68 ф), его рекомендуется поднимать и перемещать вдвоем.

# <span id="page-4-0"></span>**Глава 1. Подготовка к работе**

В настоящем руководстве содержатся подробные указания по использованию устройства. Краткий обзор приведен в листовке по настройке.

Lenovo L24i-40 поддерживает Центр управления монитором Lenovo — [Artery](https://pcsupport.lenovo.com/solutions/l24i_40).

#### **Комплект поставки**

В коробке должны находиться следующие материалы:

- Информационная листовка
- Талон ограниченной гарантии Lenovo
- Плоскопанельный монитор
- Кабель питания
- Кабель HDMI
- Основание
- Подставка

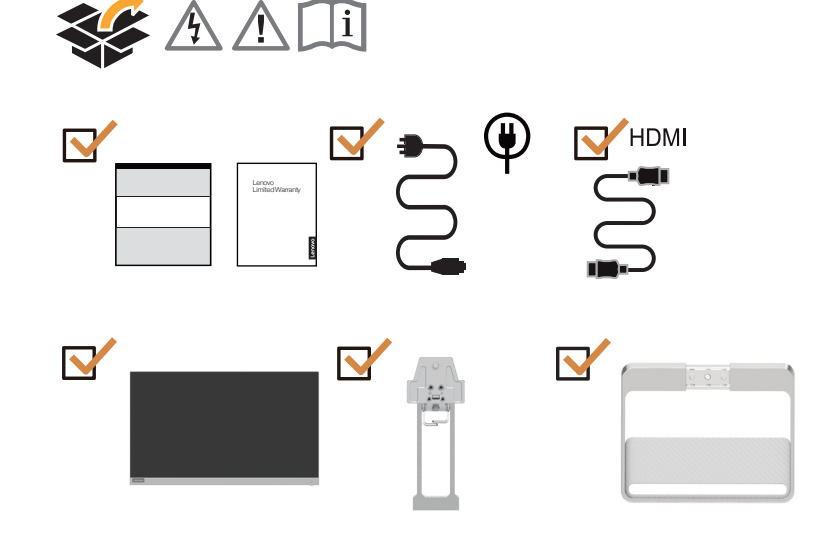

#### <span id="page-5-0"></span>**Примечания по использованию**

Приведенные ниже рисунки иллюстрируют процесс настройки монитора.

**Примечание:** Не прикасайтесь к поверхности экрана монитора. Экран изготовлен из стекла и может быть поврежден при небрежном обращении или чрезмерном давлении.

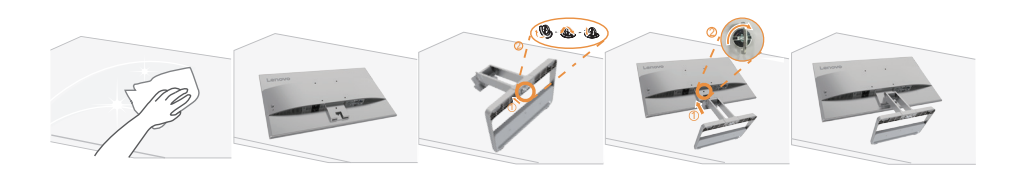

- 1. Положите монитор на мягкую плоскую поверхность экраном вниз.
- 2. Вставьте основание в подставку и нажмите до фиксации.
- 3. Совместите кронштейн подставки с монитором.

**Примечание:** Порядок фиксации креплений VESA см. в разделе [«Установка на стене \(опция\)»](#page-19-1)  [на странице. 2-7.](#page-19-1)

#### **Обзор изделия**

В данном разделе приводится порядок регулировки положения монитора, настройки органов управления и применения кабельного зажима.

#### **Тип регулировки**

#### **Наклон**

На следующих рисунках проиллюстрированы углы поворота монитора.

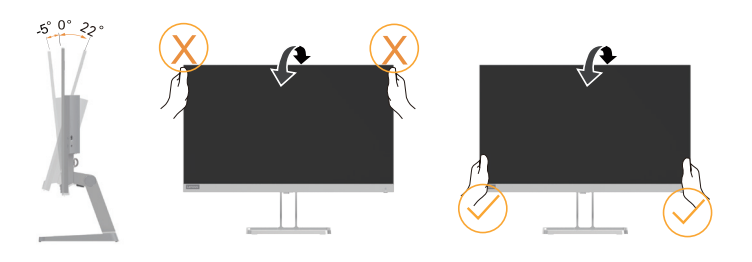

#### <span id="page-6-0"></span>**Органы управления монитором**

Кнопки на панели управления позволяют использовать различные функции.

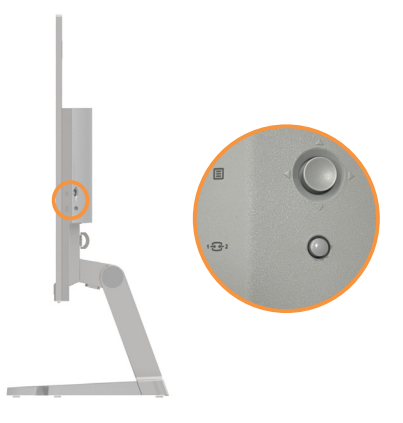

Информацию об использовании этих кнопок см. в разделе [«Настройка изображения» на](#page-13-1)  [странице. 2-1](#page-13-1).

# **Паз для фиксации кабеля**

На мониторе предусмотрен паз для фиксации кабеля, расположенный в задней части (снизу).

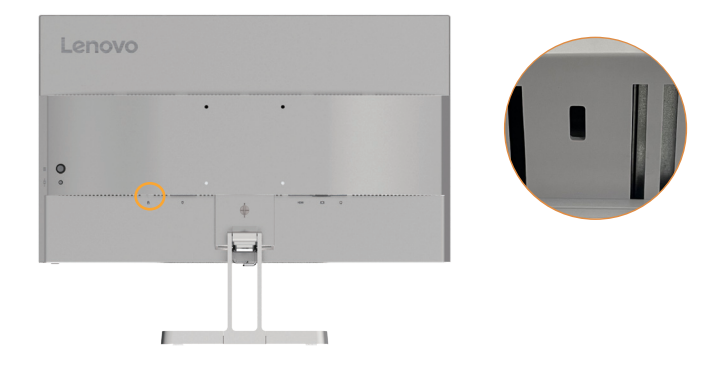

#### <span id="page-7-0"></span>**Настройка монитора**

<span id="page-7-1"></span>В данном разделе приводится информация по настройке монитора.

#### **Подключение и включение монитора**

**Примечание:** Перед выполнением этой процедуры ознакомьтесь с разделом [«Информация](#page-3-1)  [по технике безопасности» на странице.](#page-3-1) iii.

1. Выключите компьютер и все подключенные к нему устройства, а затем отключите провод питания компьютера от электросети.

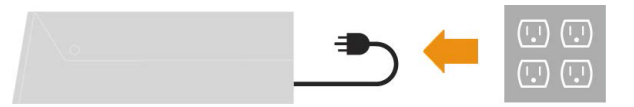

2. Подключите кабели в соответствии с показанными ниже обозначениями.

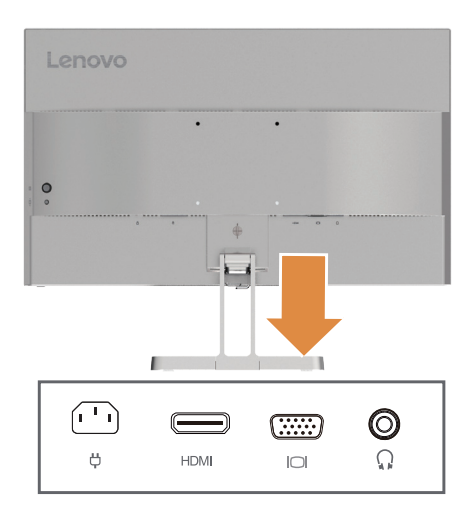

3. Подключите один конец кабеля HDMI к разъему HDMI на мониторе, а другой конец к компьютеру.

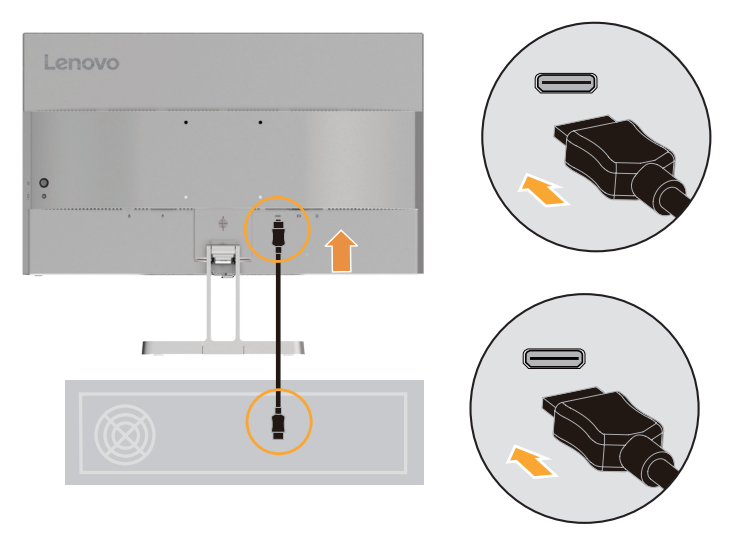

**Примечание:** Компания Lenovo рекомендует покупателям, которым необходим вход HDMI на мониторе, приобрести «Кабель Lenovo HDMI-HDMI OB47070» на веб-сайте www.lenovo.com/support/monitoraccessories.

4. Подключите аудиокабель звукового блока и аудиоразъем монитора для передачи аудиосигналов через HDMI.

Примечание: Выходы аудиосигнала в режимах HDMI.

Помните, что слишком высокий уровень громкости может повредить органы слуха.

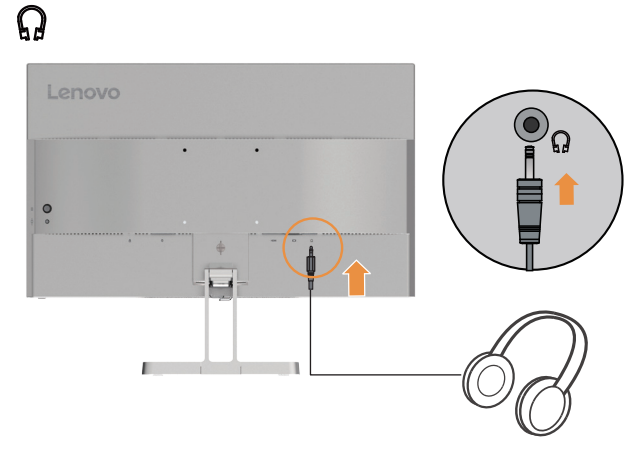

5. Подключите один конец аналогового кабеля к аналоговому разъему (VGA) на мониторе, а другой конец — к компьютеру.

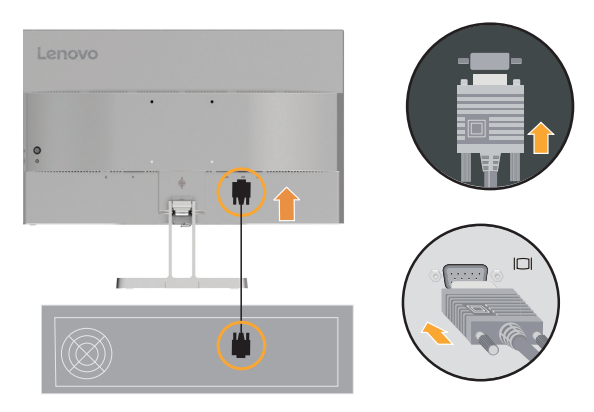

6. Подключите шнур питания к монитору, а затем подключите шнуры питания монитора и компьютера к заземленной розетке.

Примечание:

С данным оборудованием необходимо использовать сертифицированный шнур питания. Необходимо соблюдать соответствующие национальные (региональные) нормы по установке и эксплуатации оборудования. Используемый сертифицированный шнур питания должен быть не легче обычного гибкого шнура из ПВХ по стандарту IEC 60227 (маркировка H05VV-F 3G 0,75 мм2 или H05VVH2-F2 3G 0,75 мм2). Согласно стандарту IEC 60245 (маркировка H05RR-F 3G 0,75 мм2), необходимо использовать шнур из синтетической резины.

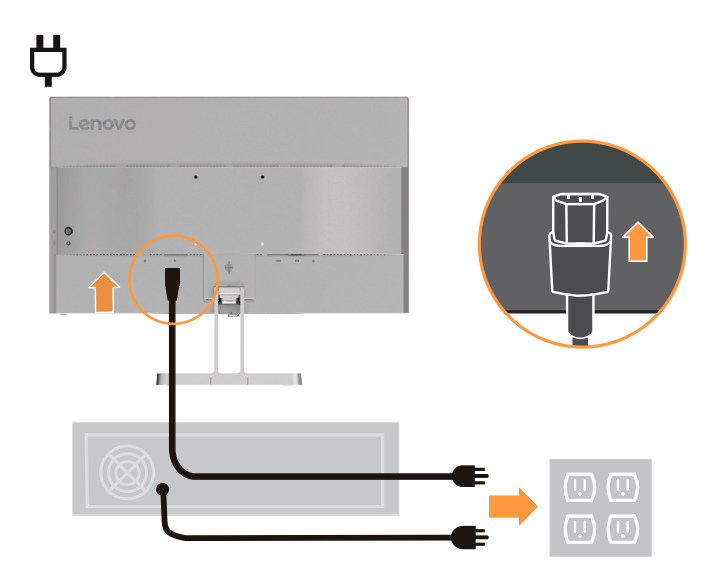

7. Соедините кабели с помощью кабельного зажима.

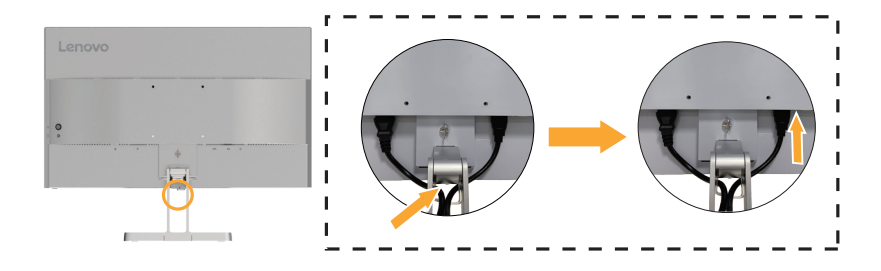

<span id="page-10-0"></span>8. Включите монитор и компьютер.

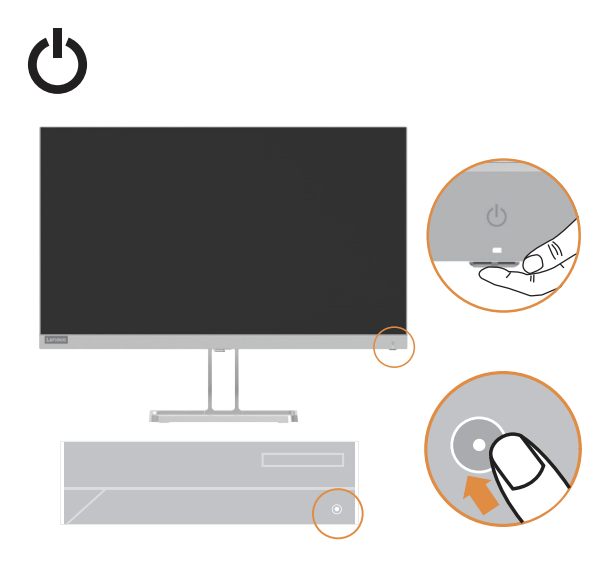

9. Для установки драйверов монитора загрузите ПО для необходимой модели с веб-сайта Lenovo: https://pcsupport.lenovo.com/solutions/l24i\_40. Для получения более подробной информации по установке драйверов см. раздел [«Ручная установка драйвера монитора»](#page-24-1)  [на странице. 3-5.](#page-24-1)

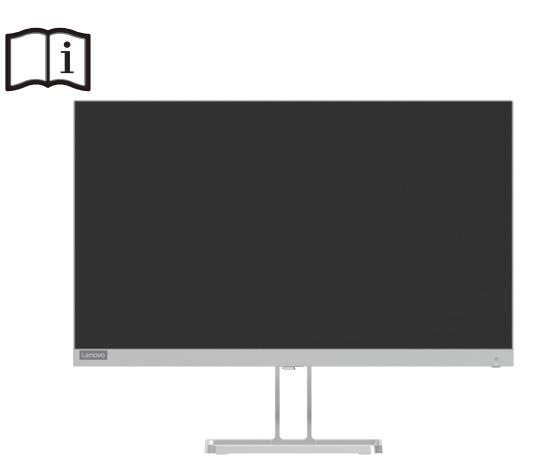

#### **Регистрация изделия**

Благодарим вас за приобретение монитора Lenovo™. Потратьте несколько минут и зарегистрируйте приобретенный продукт. Предоставьте Lenovo информацию, которая поможет нам более эффективно обслуживать вас в дальнейшем. Ваши отзывы очень важны для нас при разработке продуктов и услуг, а также для развития более эффективных способов взаимодействия с вами. Зарегистрируйте свой продукт на веб-сайте: http://www.lenovo.com/register.

Lenovo будет присылать вам информацию и обновления по зарегистрированному изделию, или вы можете отказаться от рассылки при заполнении формы на веб-сайте.

# <span id="page-11-0"></span>**Глава 2. Регулировка и использование монитора**

В этом разделе приведены сведения о настройке монитора и работе с ним.

#### **Удобство работы**

Эргономичный дизайн имеет важное значение для максимального удобства работы с компьютером. Рабочее место и все оборудование должно быть организовано таким образом, чтобы отвечать вашим требованиям и соответствовать выполняемой вами работе. Кроме того, для повышения комфорта и производительности труда следует соблюдать ряд дополнительных рекомендаций по работе с компьютером. Более подробную информацию по любой из этих тем см. на веб-сайте Healthy Computing Website: http://www.lenovo.com/healthycomputing/.

#### **Организация рабочего места**

<span id="page-11-1"></span>Для обеспечения комфортных условий работы используйте рабочую поверхность соответствующей высоты и достаточной площади.

Оборудование и материалы должны размещаться на рабочем месте с учетом того, как вы их используете. Не загромождайте рабочее место: на нем должно быть пространство для используемых в работе материалов. Наиболее часто используемые устройства, такие как компьютерная мышь и телефон, должны всегда быть под рукой.

Размещение оборудования оказывает существенное влияние на позу, в которой вы обычно работаете. В следующих разделах рассказывается о том, как оптимально разместить оборудование для обеспечения наиболее удобной позы.

#### **Размещение монитора**

При выборе места для размещения монитора необходимо учесть следующие рекомендации:

**• Расстояние до монитора:** Рекомендуемое расстояние от глаз зрителя до монитора должно быть в 1,5 раза больше диагонали экрана. В условиях ограниченного пространства офисных помещений, когда это расстояние не может быть соблюдено, можно применить следующие решения: перемещение стола от стены или перегородки, чтобы добавить пространства для монитора, применение плоских панелей или компактных мониторов, размещение монитора в углу стола, а также перенос клавиатуры в выдвижной ящик, что увеличит рабочее пространство.

В 1,5 раза большая диагональ экрана

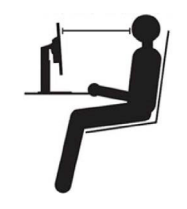

- **• Высота размещения монитора:** Монитор должен находиться на такой высоте, чтобы обеспечивать вертикальное положение головы и шеи. Если высота монитора не регулируется, то для достижения требуемой высоты можно воспользоваться любой прочной подставкой. Общая рекомендация такова, что, когда вы сидите в удобной позе, верхний край экрана должен находиться чуть ниже уровня глаз. Однако высота размещения монитора должна быть такой, чтобы линия взгляда, проведенная от ваших глаз к центру монитора, соответствовала оптимальному расстоянию до монитора и обеспечивала возможность работы без напряжения глаз.
- **• Наклон:** Наклон монитора должен быть таким, чтобы изображение на экране было видно как можно лучше и при этом не приходилось бы напрягать мышцы головы и шеи.

<span id="page-12-0"></span>**• Положение по отношению к источникам света:** Монитор следует размещать таким образом, чтобы избежать возникновения на экране бликов и отражения светильников или окон.

Ниже приведен ряд советов, которые позволят сделать работу более эффективной и снизить утомляемость:

- Интенсивность освещения должна соответствовать типу выполняемой работы.
- Используйте настройки яркости и контрастности (при их наличии) для оптимизации изображения на экране под свои предпочтения.
- Содержите экран в чистоте: это позволит вам полностью фокусировать свое внимание на изображении.

Любая работа, связанная с продолжительной концентрацией взгляда, приводит к утомлению глаз. Чтобы расслабить мышцы глаз, время от времени делайте перерывы в работе, отводя взгляд от монитора и фокусируя его на удаленных объектах. При возникновении неприятных ощущений или дискомфорта в глазах обратитесь к врачу.

#### **Советы по правильной организации работы**

Ниже приведены рекомендации, которые следует учитывать при работе с компьютером для повышения эффективности работы и сохранения здоровья.

- **• Выбор удобной позы начинается с правильного размещения оборудования:** Организация рабочего места и размещение оборудования оказывают существенное влияние на позу, в которой вы обычно работаете за компьютером. Для комфортной и продуктивной работы настройте положение устройства в соответствии с указаниями в разделе [«Организация рабочего места» на странице. 1-8](#page-11-1). Кроме того, всегда регулируйте компоненты компьютера и предметы офисной мебели в соответствии со своими текущими предпочтениями.
- **• Небольшие изменения позы помогают избежать дискомфорта:** Чем дольше вы сидите и работаете за компьютером, тем важнее следить за правильным положением тела. Постарайтесь не сидеть в одной позе в течение длительного времени. Периодически меняйте позу, чтобы избежать возможного дискомфорта. При изменении позы вносите также необходимые изменения в размещение и регулировку оборудования и предметов мебели.
- **• Регулярные короткие перерывы при работе с компьютером делают ее менее вредной:** В связи с малоподвижным характером работы с компьютером особое значение имеют короткие перерывы в работе. Периодически делайте перерывы при работе с компьютером: встаньте с рабочего места, потянитесь, походите или выпейте жидкости. Короткий перерыв в работе даст телу необходимое изменение положения и поможет обеспечить комфортные условия и эффективность работы.

#### **Информация о специальных возможностях доступа**

Компания Lenovo старается сделать информацию и современные технологии доступными для людей с ограниченными физическими возможностями. Новые технологии позволяют выбрать наиболее удобный способ доступа к информации. Некоторые из этих технологий уже включены в вашу операционную систему, другие можно приобрести у продавцов оборудования или на веб-сайте:

[https://lenovo.ssbbartgroup.com/lenovo/request\\_vpat.php](https://lenovo.ssbbartgroup.com/lenovo/request_vpat.php)

#### <span id="page-13-1"></span><span id="page-13-0"></span>**Настройка изображения**

В настоящем разделе приводится описание функций органов управления для настройки изображения монитора.

# **Использование органов управления прямого доступа**

Функции регулировки с прямым доступом можно использовать без вызов экранного меню.

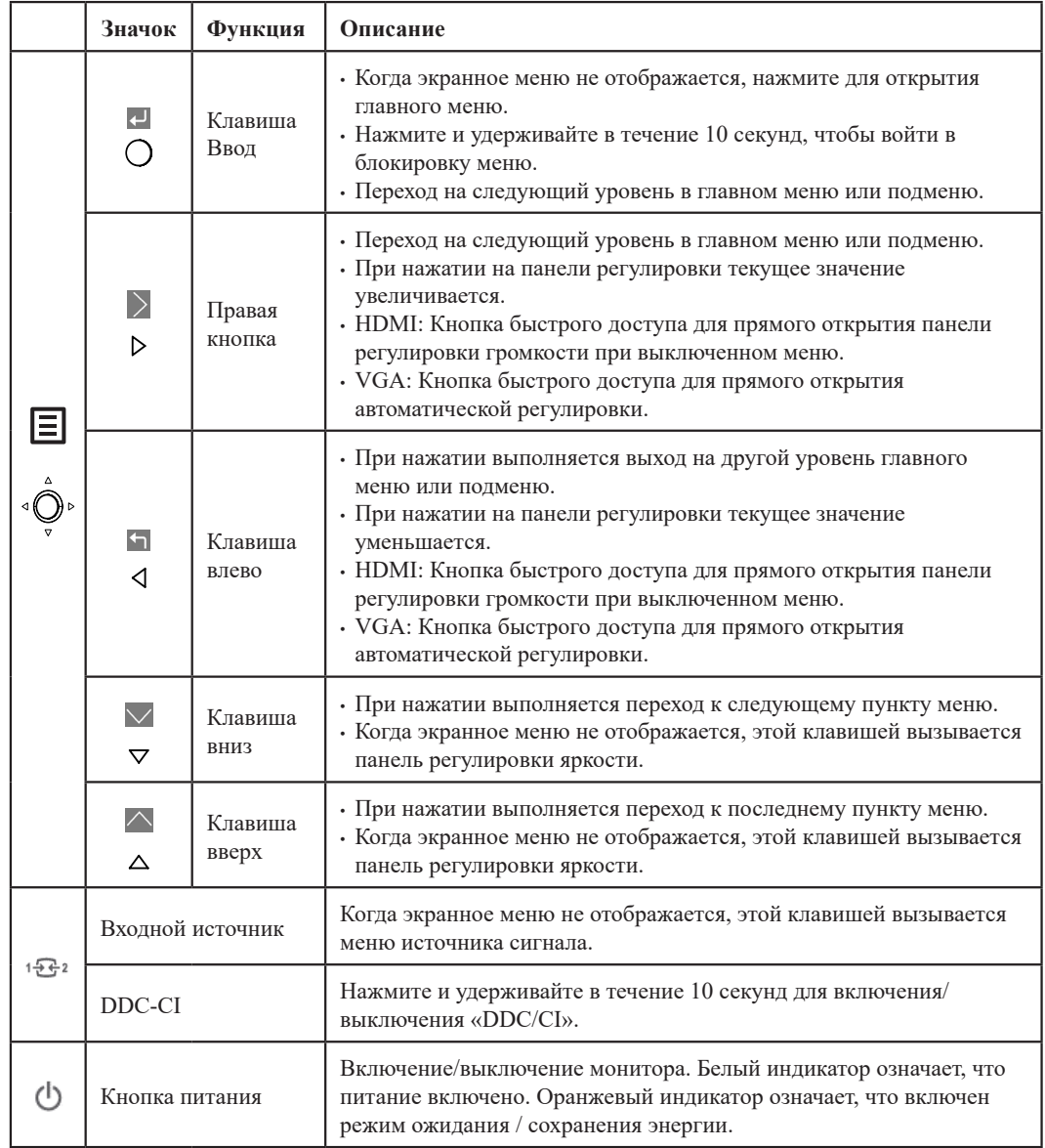

#### <span id="page-14-0"></span>**Использование элементов управления экранного меню (OSD)**

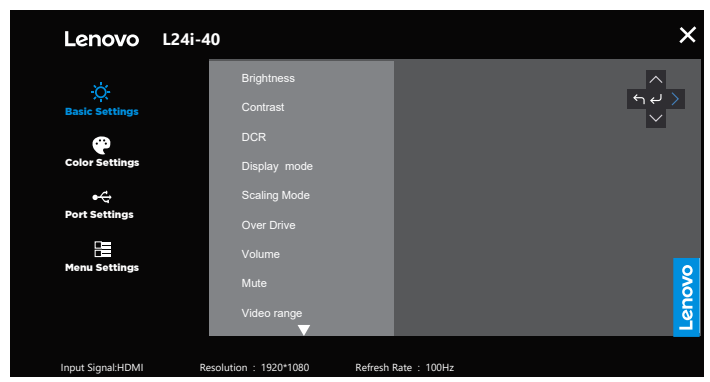

С помощью экранного меню можно настраивать различные параметры.

Для использования экранных элементов управления:

- 1. Нажмите  $\equiv$  для открытия главной страницы экранного меню.
- 2. Нажимайте  $\uparrow$  или  $\downarrow$ , чтобы переключаться с одного значка на другой. Выберите значок и нажмите , чтобы настроить выбранную функцию. Если откроется подменю, выберите нужный параметр с помощью кнопок ↑ или ↓, а затем нажмите ↔, чтобы выбрать данную функцию. Для настройки воспользуйтесь кнопками ↑ или ↓, а затем нажмите ←, чтобы сохранить.
- 3. Нажмите , чтобы выйти из подменю и закрыть экранное меню.
- 4. Функция DDC/CI включена по умолчанию. Нажмите кнопку Exit (Выход) в экранном меню. Нажмите и удерживайте  $\frac{1-\frac{1}{2}}{2}$  в течение 10 секунд, чтобы включить/выключить функцию DDC/CI. На экране появится сообщение «DDC/CI disable» (Функция DDC/CI отключена).

*Таблица 2-1.* Функции экранного меню

| Значок в<br>главном<br>экранном<br>меню | Подменю                                                      | Описание                                                                                                    | Настройки и<br>регулировки       |  |
|-----------------------------------------|--------------------------------------------------------------|----------------------------------------------------------------------------------------------------|----------------------------------|--|
| <b>Basic Settings</b>                   | Brightness (Яркость)                                         | Настройка общей яркости экрана                                                                                                    |                                  |  |
|                                         | Contrast<br>(Контрастность)                                  | Регулировка контрастности, т.е. различия между светлыми и<br>темными участками.                                                                                                    |                                  |  |
|                                         | <b>DCR</b><br>(Динамический<br>коэффициент<br>контрастности) | Включение режима динамической регулировки контрастности.                                                                                                    | Все порты<br>входных<br>сигналов |  |
|                                         | Display Mode<br>(Режим<br>отображения)                       | • Стандарт<br>$\bullet$ $M$ гра<br>• Фильм<br>• Интернет<br>$\cdot$ Фото                                                                                                    |                                  |  |
|                                         | Scaling Mode<br>(Масштаб.)                                   | Выбор соотношения сторон изображения.<br>• Во весь экран: растянуть изображение на весь экран.<br>• Оригинальное соотношение сторон: соотношение сторон<br>соответствует входному сигналу. |                                  |  |
|                                         | Over Drive                                                   | Увеличение времени ответа.<br>• Выкл.<br>• Обычный<br>• Экстремальный режим работы                                                                                                    |                                  |  |
| (Основные<br>настройки)                 | Volume (Громкость)                                           | Панель регулировки                                                                                                    |                                  |  |
|                                         | Mute (Без звука)                                             | $\bullet$ B <sub>K</sub> $\pi$ .<br>$\bullet$ Выкл.                                                                                                    |                                  |  |
|                                         | Video range<br>(Диапазон видео)                              | $•$ ABTO<br>• Полный диапазон 0-255<br>• Ограниченный диапазон 16-235<br>Примечание: Относится к диапазону RGB входа HDMI                                                                  | Только вход<br><b>HDMI</b>       |  |
|                                         | Automatic<br>(Автоматически)                                 | Автоматическая настройка изображения на экране.                                                                                                    |                                  |  |
|                                         | Clock (Частота)                                              | Регулировка ширины изображения на экране.                                                                                                    |                                  |  |
|                                         | Phase (Фаза)                                                 | Регулировка частоты и времени задержки данных.                                                                                                    |                                  |  |
|                                         | Horizontal Position<br>(Горизонтальное<br>положение)         | Регулировка положения меню по горизонтали.                                                                                                    | Только вход VGA                  |  |
|                                         | Vertical Position<br>(Вертикальное<br>положение)             | Регулировка положения меню по вертикали.                                                                                                    |                                  |  |

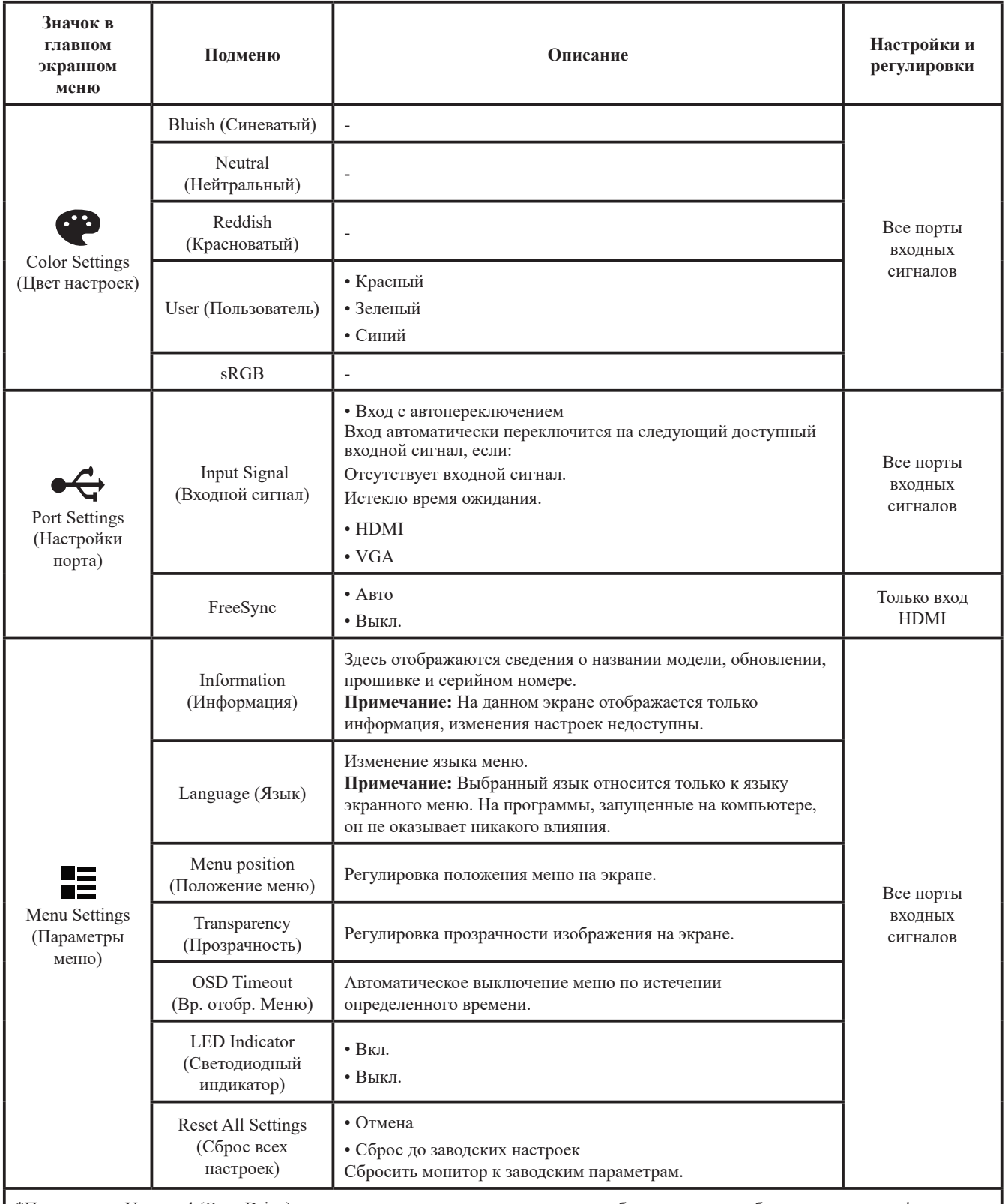

\*Применение Уровня 4 (Over Drive) может привести к снижению качества изображения при отображении видеографики с быстрым движением.

Пользователям необходимо убедиться, что Уровень 4 (Over Drive) подходит для всех видов требуемого применения.

\*Во избежание нестабильности разгон прекратится через 30 минут. Частота обновления вернется к обычному значению. Для использования этой функции Lenovo рекомендует применять прямое подключение. Не используйте удлинительный кабель или переходник.

#### <span id="page-17-1"></span><span id="page-17-0"></span>**Выбор режима работы монитора**

Режим работы монитора контролируется компьютером. Информацию об изменении режима работы монитора можно найти в документации, прилагаемой к компьютеру.

При изменении режима работы монитора размер, положение и форма изображения также могут измениться. Это нормальное явление. Для восстановления правильной настройки изображения вы можете воспользоваться органами управления монитором.

В отличие от мониторов с электронно-лучевой трубкой, требующих для минимизации мерцания как можно более высокой частоты вертикальной развертки, жидкокристаллические мониторы не мерцают.

**Примечание:** Если вы раньше использовали ЭЛТ-монитор и прошлый режим работы не поддерживается новым монитором, возможно, вам придется подключить ЭЛТ-монитор, чтобы перенастроить систему. Желательно установить разрешение 1920 x 1080 при 100 Гц — это стандартный режим работы монитора.

Для перечисленных ниже режимов оптимизация изображения выполнена на заводе. *Таблица 2-2.* Заводские режимы работы

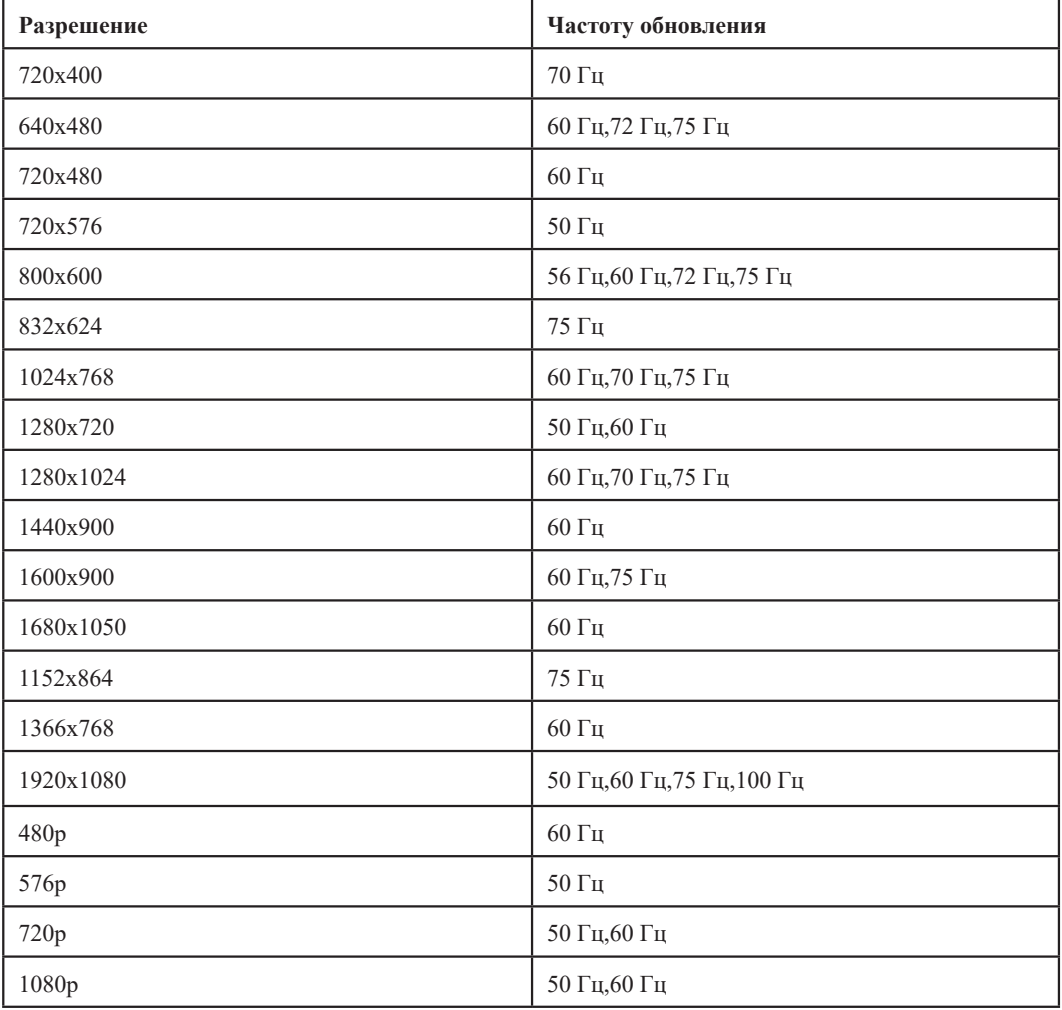

#### <span id="page-18-1"></span><span id="page-18-0"></span>**Управление питанием**

Функция управления питанием активизируется, когда компьютер определяет, что вы не использовали клавиатуру или мышь на протяжении определенного времени. Существует несколько состояний функции управления питанием. Все они описаны в таблице ниже.

Для более эффективного использования энергии выключайте монитор в конце рабочего дня, а также в тех случаях, когда вы в течение долгого времени не планируете работать с компьютером.

| Состояние      | <b>Индикатор</b><br>питания | Экран   | Восстановление работы                                                                                                    |
|----------------|-----------------------------|---------|----------------------------------------------------------------------------------------------------|
| Вкл.           | Белый                       | Обычный |                                                                                                    |
| Режим ожидания | Оранжевый                   | Пустой  | Нажмите любую клавишу или передвиньте<br>мышь.<br>Перед появлением изображения возможна<br>некоторая задержка.<br>Примечание: При отсутствии<br>видеосигнала монитор также переходит в<br>режим ожидания. |
| Выкл.          | Выкл.                       | Пустой  | Нажмите кнопку питания<br>Перед появлением изображения возможна<br>некоторая задержка.                                                                                                    |

*Таблица 2-3.* Индикатор питания

#### **Режимы управления питанием**

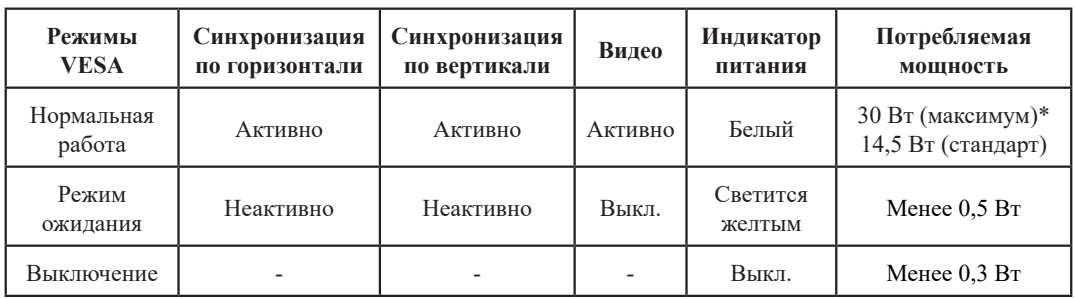

#### **\* Максимальное энергопотребление при макс. яркости.**

Настоящий документ предназначен исключительно для справки и отражает работу изделия в лабораторных условиях. Ваше изделие может работать другим образом в зависимости от установленных вами ПО, компонентов и периферийных устройств, что не влечет за собой обязательства производителя по обновлению подобной информации. Соответственно, пользователь не должен опираться на данную информацию при принятии решений о электрических допусках или иных параметрах. На точность и полноту информации не предоставляется явных или подразумеваемых гарантий.

#### <span id="page-19-0"></span>**Уход за монитором**

Перед выполнением любых действий по обслуживанию и уходу за монитором обязательно выключайте питание.

#### **Запрещается:**

- Использовать воду или другие жидкости для очистки монитора.
- Использовать растворители или абразивные чистящие средства.
- Использовать для очистки монитора или других электрических устройств легковоспламеняющиеся материалы.
- Прикасаться к поверхности экрана острыми предметами или абразивными материалами. Такое прикосновение может привести к непоправимому повреждению экрана.
- Использовать чистящие средства с антистатическими растворами и другими аналогичными добавками. Это может привести к повреждению покрытия экрана.

#### **Как следует ухаживать за монитором:**

- Слегка смочите мягкую ткань в воде и аккуратно протрите ей корпус и экран монитора.
- Следы пальцев и жирные пятна следует удалять тканью, смоченной в слабом растворе моющего средства.

#### **Снятие основания и подставки монитора**

Шаг 1: Положите монитор на мягкую плоскую поверхность. Шаг 2: Перед тем как снимать основание и подставку с монитора, удалите винты с основания.

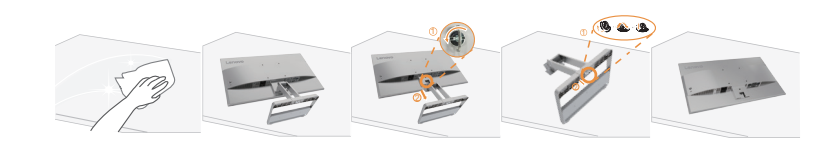

#### <span id="page-19-1"></span>**Установка на стене (опция)**

См. инструкции по установке в комплекте для настенного монтажа. Чтобы изменить установку ЖК-монитора с настольного варианта размещения на настенный, выполните следующие действия:

Шаг 1: Убедитесь, что сетевой выключатель выключен, затем отсоедините сетевой шнур.

Шаг 2: Уложите ЖК-монитор лицевой частью вниз на полотенце или одеяло.

Шаг 3: Отсоедините от монитора основание и подставку. См. раздел «Снятие основания и подставки монитора».

Шаг 4: С помощью винтов M4 x 10 мм закрепите монтажный кронштейн из комплекта настенного крепления VESA (расстояние между отверстиями 100 x 100 мм).

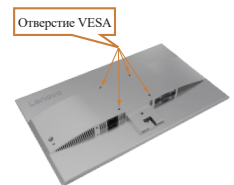

Шаг 5: Установите ЖК-монитор на стене в соответствии с инструкциями в комплекте для настенного монтажа.

Для использования только с настенным монтажным кронштейном, внесенным в списки UL, с минимальным весом/нагрузкой: 8 кг

#### **Примечание:**

При использовании гибкой стойки не наклоняйте монитор вниз более чем на 5 градусов.

# <span id="page-20-0"></span>**Глава 3. Справочная информация**

В этом разделе вы найдете подробные технические характеристики монитора, инструкции по ручной установке драйвера монитора, сведения по устранению неполадок.

### **Технические характеристики монитора**

|                                               | Глубина                                | 177,7 мм (7,00 дюйма)                      |  |
|-----------------------------------------------|----------------------------------------|--------------------------------------------|--|
| Размеры                                       | Высота                                 | 434,0 мм (17,09 дюйма)                     |  |
|                                               | Ширина                                 | 539,4 мм (21,24 дюйма)                     |  |
| Подставка                                     | Наклон                                 | Диапазон: -5°~22°                          |  |
| Крепление VESA                                | Поддерживается                         | 100 мм (3,94 дюйма)                        |  |
|                                               | Размер видимой области<br>изображения  | 60,5 см (23,8 дюйма)                       |  |
| Изображение                                   | Макс. высота<br>296,5 мм (11,67 дюйма) |                                            |  |
|                                               | Макс. ширина                           | 527,0 мм (20,74 дюйма)                     |  |
|                                               | Размер пикселя                         | $0,275$ мм $\times$ 0,275 мм (0,011 дюйма) |  |
| Питание                                       | Номинальное<br>напряжение              | 100-240 В перем. тока<br>50~60 Гц<br>1,0A  |  |
| Потребляемая мощность<br>Примечание: Значения | Нормальная работа                      | 30,0 Вт (макс.)<br>14,5 Вт (стандарт)      |  |
| потребляемой мощности<br>указаны для монитора | $< 0.5 B$ T<br>Режим ожидания          |                                            |  |
| вместе с блоком питания.                      | Выкл.                                  | $< 0.3 B$ T                                |  |
|                                               | Входной сигнал                         | <b>HDMI</b>                                |  |
|                                               | Размер изображения по<br>горизонтали   | 1920 пикселей (макс.)                      |  |
| Видеовход (HDMI)                              | Размер изображения по<br>вертикали     | 1080 строк (макс.)                         |  |
|                                               | Частота синхронизации                  | $230$ M $\Gamma$ <sub>II</sub>             |  |
|                                               | Входной сигнал                         | Аналоговый, 75 Ом, 0,7 В                   |  |
|                                               | Размер изображения по<br>горизонтали   | 1920 пикселей (макс.)                      |  |
| Видеовход (VGA)                               | Размер изображения по<br>вертикали     | 1080 строк (макс.)                         |  |
|                                               | Частота синхронизации                  | 180 МГц                                    |  |

*Таблица 3-1.* Характеристики монитора для модели L24i-40

| Параметр                        | <b>VESA DDC</b>                     | СI                                       |  |
|---------------------------------|-------------------------------------|------------------------------------------|--|
|                                 | Частота горизонтальной<br>развертки | VGA: 30 до 83 кГц<br>НDМІ: 30 до 111 кГц |  |
| Поддерживаемые режимы<br>экрана | Частота вертикальной<br>развертки   | VGA: 48 до 76 Гц<br>НDMI: 48 до 100 Гц   |  |
|                                 | Собственное разрешение              | 1920 х 1080 при частоте 100 Гц           |  |
|                                 | Работа                              | от 0° до 40°С (от 32° до 104°F)          |  |
| Температура                     | Хранение                            | от -20° до 60°С (от -4° до 140°F)        |  |
|                                 | Транспортировка                     | от –20° до 60°С (от –4° до 140°F)        |  |
|                                 | Работа                              | 8% до 80%, без конденсации               |  |
| Влажность                       | Хранение                            | 5% до 95%, без конденсации               |  |
|                                 | Транспортировка                     | 5% до 95%, без конденсации               |  |

*Таблица 3-1.* Характеристики монитора для модели L24i-40

# <span id="page-22-0"></span>**Устранение неполадок**

Если при настройке или работе с монитором вы столкнулись с какими-либо неполадками, можно попробовать устранить их самостоятельно. Прежде чем обращаться к продавцу или в Lenovo, попробуйте выполнить рекомендации, относящиеся к возникшей неполадке.

| Проблема                                                                                                    | Возможная причина                                                                                                    | Рекомендуемые действия                                                                                                    | Справочная<br>информация                                  |
|----------------------------------------------------------------------------------------------------|----------------------------------------------------------------------------------------------------|----------------------------------------------------------------------------------------------------|-----------------------------------------------------------|
| На экране<br>появляется<br>надпись «Out<br>of Range»<br>(Сигнал не<br>поддерживается),<br>индикатор<br>питания мигает<br>белым цветом. | На компьютере<br>выбран режим<br>дисплея, не<br>поддерживаемый<br>монитором.                                                                      | Если вы заменили<br>старый монитор, то<br>снова подключите<br>его к компьютеру и<br>выберите режим дисплея,<br>поддерживаемый новым<br>монитором.<br>При работе с Windows<br>перезапустите систему<br>в безопасном режиме и<br>выберите поддерживаемый<br>режим дисплея.<br>Если устранить неполадку<br>не удалось, обратитесь в<br>центр поддержки. | «Выбор режима<br>работы монитора» на<br>странице. 2-5     |
| Низкое качество<br>изображения.                                                                                                    | Плохой контакт<br>видеокабеля,<br>соединяющего<br>компьютер с<br>монитором.                                                                       | Убедитесь, что видеокабель<br>надежно подключен к<br>компьютеру и к монитору.                                                                                                    | «Подключение и<br>включение монитора»<br>на странице. 1-4 |
|                                                                                                    | Неправильная<br>настройка цветов.                                                                                                    | Измените настройку цветов<br>с помощью экранного<br>меню.                                                                                                    | «Настройка<br>изображения» на<br>странице. 2-1            |
|                                                                                                    | Не была выполнена<br>автоматическая<br>настройка<br>изображения.                                                                                  | Выполните<br>автоматическую настройку<br>изображения.                                                                                                    | «Настройка<br>изображения» на<br>странице. 2-1            |
| Индикатор<br>питания не горит,<br>и изображение<br>отсутствует.                                                                        | • Питание монитора<br>выключено.<br>• Не подключен или<br>плохо подключен<br>кабель питания.<br>$\bullet$ Отсутствует<br>напряжение в<br>розетке. | • Надежно подключите<br>кабель питания.<br>• Проверьте наличие<br>напряжения в розетке.<br>• Включите монитор.<br>• Воспользуйтесь другим<br>кабелем питания.<br>Воспользуйтесь другой<br>розеткой.                                                                                                    | «Подключение и<br>включение монитора»<br>на странице. 1-4 |
| Экран пуст,<br>индикатор<br>питания горит<br>желтым светом.                                                                            | Монитор находится в<br>режиме ожидания.                                                                                                    | • Чтобы возобновить<br>работу, нажмите любую<br>клавишу на клавиатуре<br>или передвиньте мышь.<br>• Проверьте выбранные на<br>компьютере параметры<br>питания.                                                                                                    | «Управление<br>питанием» на<br>странице. 2-6              |

*Таблица 3-2.* Устранение неполадок

| Проблема                                                                                   | Возможная причина                                                                                                    | Рекомендуемые<br>действия                                                                                                    | Справочная<br>информация                                                |
|--------------------------------------------------------------------------------------------|----------------------------------------------------------------------------------------------------|----------------------------------------------------------------------------------------------------|-------------------------------------------------------------------------|
| Индикатор<br>питания горит<br>желтым светом,<br>но на экране нет<br>изображения.           | Сигнальный кабель<br>не подключен или<br>подключен плохо.                                                                           | Убедитесь, что<br>видеокабель надежно<br>подключен к системе.                                                                                                    | «Подключение и<br>включение монитора»<br>на странице. 1-4               |
|                                                                                            | На мониторе установлен<br>минимальный уровень<br>яркости и контрастности<br>изображения.                                            | Настройте яркость<br>и контрастность<br>изображения с<br>помощью экранного<br>меню.                                                                                                    | «Настройка<br>изображения» на<br>странице. 2-1                          |
| Неправильный<br>цвет одного<br>или нескольких<br>пикселей.                                 | Это особенность<br>технологии, и она не<br>является дефектом ЖК-<br>монитора.                                                       | Выполните<br>автоматическую<br>настройку<br>изображения. Если<br>некорректно работает<br>более пяти пикселей,<br>обратитесь в центр<br>поддержки.                                                             | «Приложение А.<br>Обслуживание<br>и поддержка» на<br>странице. А-1      |
| • Линии или<br>изображения<br>размываются в<br>тексте.<br>• В изображениях<br>присутствуют | • Изображение не<br>оптимизировано.<br>• Настройки «Display<br>Properties» (Свойства<br>экрана) вашей системы<br>не оптимизированы. | Измените настройки<br>разрешения системы<br>в соответствии с<br>разрешением самого<br>монитора:<br>1920 х 1080 при 100 Гц                                                                                     | «Настройка<br>изображения» на<br>странице. 2-1                          |
| горизонтальные<br>ИЛИ<br>вертикальные<br>линии.                                            |                                                                                                    | Выполните<br>автоматическую<br>настройку<br>изображения. Если<br>полученный результат<br>вас не устраивает,<br>выполните настройку<br>изображения вручную.                                                    | «Выбор режима<br>работы монитора» на<br>странице. 2-5                   |
|                                                                                            |                                                                                                    | При работе с<br>разрешением, равным<br>собственному<br>разрешению монитора,<br><b>МОЖНО ВЫПОЛНИТЬ</b><br>дополнительную<br>настройку, изменив на<br>компьютере значение<br>количества точек на<br>дюйм (DPI). | Откройте раздел<br>«Дополнительно» в<br>свойствах монитора<br>вашей ОС. |

<span id="page-23-0"></span>*Таблица 3-2.* Устранение неполадок

#### **Настройка изображения вручную**

Если изображение, показанное после автоматической настройки, вас не устраивает, выполните процедуру настройки изображения вручную. (только для аналогового входа [VGA])

**Примечание:** Дайте монитору прогреться в течение 15 минут.

- 1. Нажмите  $\equiv$ , чтобы открыть экранное меню.
- 2. С помощью кнопок  $\uparrow$  и  $\downarrow$  выберите  $\bigcirc$  и нажмите  $\leftrightarrow$
- 3. С помощью кнопок ↑ и ↓ выберите «Вручную» и нажмите +.
- 4. С помощью кнопок и выберите параметры **Clock (Частота)** и **Phase (Фаза).**
	- Clock (Частота) (частота пикселов) число сканируемых пикселов за один проход развертки по горизонтали. Если этот параметр задан неправильно, на экране будут видны вертикальные полосы, и ширина изображения будет неверной.
	- Параметр Phase (Фаза) позволяет настроить фазу обновления пикселов. Если фаза настроена неправильно, светлые участки изображения будут искажены по горизонтали.
- 5. Когда изображение будет выглядеть нормально, нажмите Enter (Ввод), чтобы сохранить настройки **Clock (Частота)** и **Phase (Фаза).**

Нажмите , чтобы выйти из экранного меню.

#### <span id="page-24-1"></span><span id="page-24-0"></span>**Ручная установка драйвера монитора**

#### **Установка драйвера монитора для Windows 10**

Для использования функции Plug and Play в Microsoft Windows 10 выполните следующие действия:

- 1. Выключите компьютер и все подключенные к нему устройства.
- 2. Проверьте, правильно ли подключен монитор.
- 3. Включите монитор, а затем системный блок. Дождитесь запуска операционной системы Windows 10.
- 4. Найдите нужные драйверы на веб-сайте Lenovo: https://pcsupport.lenovo.com/solutions/l24i\_40 и загрузите их на компьютер (например, на рабочий стол), к которому подключен монитор.
- 5. Наведите курсор на правый нижний угол экрана и выберите **Setting (Настройка),** нажмите два раза на **Control Panel (Панель управления)**, затем два раза на значок **Hardware and Sound (Оборудование и звук)**, а затем выберите **Device Manager (Диспетчер устройств)**.
- 6. Откройте вкладку **Monitor (Монитор)**.
- 7. Нажмите **Properties (Свойства)**.
- 8. Выберите вкладку **Driver (Драйвер)**.
- 9. Нажмите **Update Driver (Обновить драйверы)**, а затем **Browse the computer to find the driver program (Выполнить поиск драйверов на этом компьютере)**.
- 10. Выберите пункт **Pick from the list of device driver program on the computer (Выбрать драйвер из списка уже установленных)**.
- 11. Нажмите кнопку **Hard Disk (Установить с диска)**. Нажмите **Browse (Обзор)** и найдите папку, куда вы загрузили драйверы.
- 12. Выберите файл «**L24i-40.inf**» и нажмите **Open (Открыть)**. Нажмите **OK**.
- 13. В новом окне выберите **Lenovo L24i-40** и нажмите **Next (Далее)**.
- 14. После завершения установки удалите все загруженные файлы и закройте все окна.
- 15. Перезагрузите операционную систему. Система автоматически выберет максимальную частоту обновления экрана и найдет следующую папку, соответствующую профилям соответствия цветов.

**Примечание:** В случае с жидкокристаллическими мониторами (в отличие от электроннолучевых) увеличение частоты обновления экрана не приводит к повышению качества изображения. Lenovo рекомендует использовать разрешение 1920 x 1080 с частотой обновления 100 Гц или 640 x 480 с частотой обновления 60 Гц.

#### <span id="page-25-0"></span>**Установка драйвера монитора для Windows 11**

Для использования функции Plug and Play в Microsoft Windows 11 выполните следующие действия:

- 1. Выключите компьютер и все подключенные к нему устройства.
- 2. Проверьте, правильно ли подключен монитор.
- 3. Включите монитор, а затем системный блок. Дождитесь запуска операционной системы Windows 11.
- 4. Найдите нужные драйверы на веб-сайте Lenovo: https://pcsupport.lenovo.com/solutions/l24i\_40 и загрузите их на компьютер (например, на рабочий стол), к которому подключен монитор.
- 5. Наведите курсор на правый нижний угол экрана и выберите **Setting (Настройка),** нажмите два раза на **Control Panel (Панель управления)**, затем два раза на значок **Hardware and Sound (Оборудование и звук)**, а затем выберите **Device Manager (Диспетчер устройств)**.
- 6. Откройте вкладку **Monitor (Монитор)**.
- 7. Нажмите **Properties (Свойства)**.
- 8. Выберите вкладку **Driver (Драйвер)**.
- 9. Нажмите **Update Driver (Обновить драйверы)**, а затем **Browse the computer to find the driver program (Выполнить поиск драйверов на этом компьютере)**.
- 10. Выберите пункт **Pick from the list of device driver program on the computer (Выбрать драйвер из списка уже установленных)**.
- 11. Нажмите кнопку **Hard Disk (Установить с диска)**. Нажмите **Browse (Обзор)** и найдите папку, куда вы загрузили драйверы.
- 12. Выберите файл «**L24i-40.inf**» и нажмите **Open (Открыть)**. Нажмите **OK**.
- 13. В новом окне выберите **Lenovo L24i-40** и нажмите **Next (Далее)**.
- 14. После завершения установки удалите все загруженные файлы и закройте все окна.
- 15. Перезагрузите операционную систему. Система автоматически выберет максимальную частоту обновления экрана и найдет следующую папку, соответствующую профилям соответствия цветов.

**Примечание:** В случае с жидкокристаллическими мониторами (в отличие от электроннолучевых) увеличение частоты обновления экрана не приводит к повышению качества изображения. Lenovo рекомендует использовать разрешение 1920 x 1080 с частотой обновления 100 Гц или 640 x 480 с частотой обновления 60 Гц.

#### **Как обратиться за поддержкой**

Если вам не удалось самостоятельно устранить возникшую неполадку, обратитесь в центр поддержки Lenovo. Для получения более подробной информации о том, как можно связаться с центром поддержки, см. раздел [«Приложение A. Обслуживание и поддержка» на странице. A-1](#page-26-1)

# <span id="page-26-1"></span><span id="page-26-0"></span>**Приложение A. Обслуживание и поддержка**

Ниже приведена информация по технической поддержке, предоставляемой для данного изделия в течение гарантийного срока или срока службы изделия. Полное описание условий гарантии Lenovo см. в разделе «Ограниченная гарантия Lenovo».

#### **Регистрация изделия**

Зарегистрируйте данное изделие для обращения за обслуживанием и поддержкой и получения обновлений, а также приобретения компьютерных аксессуаров и контента бесплатно или со скидкой. Откройте следующую страницу: http://www.lenovo.com/register

#### **Служба технической поддержки онлайн**

В течение всего срока эксплуатации изделия вы можете получать техподдержку в режиме онлайн: http://www.lenovo.com/support

Замена изделия или бракованных деталей также выполняется на протяжении гарантийного срока. Если монитор установлен на компьютере Lenovo, пользователь имеет право на получение сервисного обслуживания по месту эксплуатации компьютера. Представитель службы технической поддержки Lenovo поможет подобрать наилучший вариант.

#### **Техническая поддержка по телефону**

Поддержка по установке и настройке предоставляется Центром поддержки клиентов до истечения 90 дней со дня прекращения продажи изделия. По окончании этого периода техническая поддержка будет прекращена или будет предоставляться на платной основе на усмотрение компании Lenovo. Дополнительная поддержка также предоставляется за номинальную плату.

Перед обращением к представителю службы технической поддержки Lenovo подготовьте следующую информацию: наименование и номер изделия; документ, подтверждающий покупку; производитель компьютера; модель, серийный номер и руководство; точная формулировка всех сообщений об ошибке; описание проблемы и информация об аппаратной и программной конфигурации вашей системы.

Представитель службы технической поддержки может помочь решить проблему во время звонка, пока вы находитесь у своего компьютера.

Номера телефонов могут быть изменены без предварительного уведомления. Актуальный список телефонов службы технической поддержки Lenovo всегда доступен по ссылке: http://www.lenovo.com/support/phone

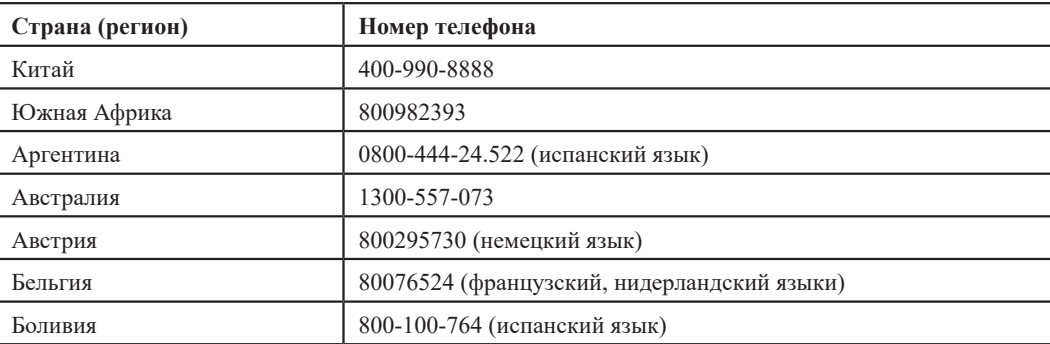

# <span id="page-27-0"></span>**Приложение В. Примечания**

Представленные в настоящем документе товары Lenovo, услуги или функции могут быть доступны не во всех странах. Обратитесь к местному представителю Lenovo для получения информации о товарах и услугах, доступных в вашем регионе в настоящее время. Любое упоминание товара, программы или услуги Lenovo не означает и не подразумевает, что можно использовать только данное устройство, программу или услугу компании Lenovo. Вместо этого могут использоваться любые функционально равнозначные устройства, программы и услуги, не нарушающие прав Lenovo на интеллектуальную собственность.

Тем не менее ответственность за оценку и проверку работы любых других устройств, программ и услуг несет пользователь.

Lenovo может располагать патентами либо заявками на патенты, находящимися на стадии рассмотрения, относящимися к материалам настоящего документа. Предоставление настоящего документа не дает лицензий на эти патенты. Запросы по поводу лицензий следует направлять в письменном виде по адресу:

*Lenovo (США), Inc. 1009 Think Place - Building One Morrisville, NC 27560 U.S.A. (США) Кому: Директору по лицензированию Lenovo*

LENOVO ПРЕДОСТАВЛЯЕТ ДАННЫЙ ДОКУМЕНТ НА УСЛОВИЯХ «КАК ЕСТЬ». КОМПАНИЯ НЕ ДАЕТ НИКАКИХ ГАРАНТИЙ, ЯСНО ВЫРАЖЕННЫХ ИЛИ ПОДРАЗУМЕВАЕМЫХ, ВКЛЮЧАЯ ПОМИМО ПРОЧЕГО ПОДРАЗУМЕВАЕМЕ ГАРАНТИИ НЕНАРУШЕНИЯ ПРАВ ИНТЕЛЛЕКТУАЛЬНОЙ СОБСТВЕННОСТИ, КОММЕРЧЕСКОЙ ЦЕННОСТИ ИЛИ СООТВЕТСТВИЯ ОПРЕДЕЛЕННОЙ ЦЕЛИ. В некоторых регионах при проведении определенных операций не допускается отказ от прямых или подразумеваемых гарантий, следовательно, данное положение может не распространяться на вас.

Предоставленная информация может содержать технические неточности и опечатки. Время от времени в информацию, содержащуюся в настоящем документе, вносятся изменения. Данные изменения отражаются в новых изданиях настоящего документа. Lenovo имеет право в любое время и без уведомления вносить улучшения и изменения в изделие (изделия) и программу (программы), описанные в настоящем документе.

Изделия, описанные в настоящем документе, не предназначены для использования при медицинской имплантации и в иных системах жизнеобеспечения, где неисправность может привести к причинению вреда здоровью или смерти людей. Информация, содержащаяся в настоящем документе, не влияет на технические характеристики устройства и гарантийные обязательства Lenovo и не изменяет их. Никакие положения настоящего документа не будут действовать как прямая или подразумеваемая лицензия или освобождение от ответственности в отношении прав на интеллектуальную собственность Lenovo и других сторон. Вся информация в настоящем документе была получена в определенных условиях и представлена в качестве иллюстрации. В других условиях эксплуатации могут быть получены иные результаты.

Lenovo имеет право без каких-либо обязательств перед вами использовать и распространять любую информацию, предоставленную вами, любым приемлемым, по мнению компании, способом.

Любые ссылки на веб-сайты, не принадлежащие компании Lenovo, представлены в настоящей публикации только для удобства и ни в коей мере не являются рекомендациями. Материалы этих веб-сайтов не являются частью документации на данное изделие Lenovo, и вы сами несете ответственность за использование этих веб-сайтов.

Все приведенные в настоящем документе рабочие характеристики были определены в контролируемых условиях. Поэтому результаты, полученные в условиях эксплуатации, могут значительно отличаться. Некоторые измерения могли проводиться на инженерных образцах систем, и производитель не дает гарантии, что результаты данных измерений будут такими же на доступных в продаже системах. Кроме того, результаты некоторых измерений были получены путем экстраполяции. Фактические результаты могут быть иными. Пользователям настоящего документа следует проверять данные на соответствие конкретным условиям эксплуатации.

#### <span id="page-28-0"></span>**Информация об утилизации**

Lenovo стремится к тому, чтобы владельцы информационно-технического (IT) оборудования по завершении срока эксплуатации отправляли его на утилизацию. Lenovo предлагает различные программы и услуги, которые направлены на помощь в переработке оборудования. Для получения более подробной информации об утилизации изделий Lenovo посетите наш веб-сайт:

[http://www.lenovo.com/lenovo/recycling](http://www.lenovo.com/lenovo/environment/recycling)

環境配慮に関して

本機器またはモニターの回収リサイクルについて

企業のお客様が、本機器が使用済みとなり廃棄される場合は、資源有効<br>利用促進法の規定により、産業廃棄物として、地域を管轄する県知事あるいは、政令市長の許可を持った産業廃棄物処理業者に適正処理を委託する必要があります。また、弊社では資源有効利用促進法に基づき使用が入り、プロンの回収はしています。詳細は、<br>バルサービス」を提供しています。詳細は、<br>けいサービス」を提供しています。詳細は、<br>https://www.lenovo.com/jp/j

また、同法により、家庭で使用済みとなったパソコンのメーカー等に<br>よる回収再資源化が 2003 年 10 月 1 日よりスタートしました。詳細は、 https://www.lenovo.com/jp/ja/services\_warranty/recycle/personal/ をご参照ください。

重金属を含む内部部品の廃棄処理について

本機器のプリント基板等には微量の重金属(鉛など)が使用されてい<br>ます。使用後は適切な処理を行うため、上記「本機器またはモニターの<br>回収リサイクルについて」に従って廃棄してください。

#### Сбор и утилизация неиспользуемых компьютеров и мониторов Lenovo

Если вы являетесь сотрудником организации и вам нужно утилизировать компьютер или монитор Lenovo, принадлежащие организации, это необходимо выполнять в соответствии с Законом об эффективном использовании ресурсов. Неисправные компьютеры и мониторы являются промышленными отходами, и их необходимо утилизировать надлежащим образом через организации, имеющие соответствующие полномочия. В соответствии с Законом об эффективном использовании ресурсов японское отделение Lenovo предоставляет услуги по сбору и утилизации компьютерной техники, что позволяет отправить ее на переработку и повторное использование. Для получения подробных сведений посетите веб-сайт Lenovo https://www.lenovo.com/jp/ja/services\_warranty/recycle/personal/. В соответствии с Законом об эффективном использовании ресурсов сбор и утилизация домашних компьютеров и мониторов действуют с 1 октября 2003 года. Данные услуги бесплатно предоставляются владельцам домашних компьютеров, приобретенных после 1 октября 2003 года. Для получения подробных сведений посетите веб-сайт Lenovo

https://www.lenovo.com/jp/ja/services\_warranty/recycle/personal/.

Утилизация электронных компонентов Lenovo

Детали некоторых электронных изделий Lenovo, которые продаются в Японии, могут содержать тяжелые металлы и другие вредные для окружающей среды вещества. Утилизируйте ненужные детали, такие как печатные платы и дисководы, так же, как компьютеры и мониторы (см. выше).

#### **Товарные знаки**

Следующие термины являются товарными знаками Lenovo в США и / или других странах: Lenovo Логотип Lenovo ThinkCenter ThinkPad ThinkVision Microsoft, Windows и Windows NT являются товарными знаками группы компаний Microsoft.

Другие названия компаний, товаров и услуг могут являться зарегистрированными товарными знаками или знаками обслуживания других компаний.

# <span id="page-29-0"></span>**Шнуры и блоки питания**

Используйте только поставляемые производителем шнуры и блоки питания. Не используйте сетевой шнур питания с другими устройствами.